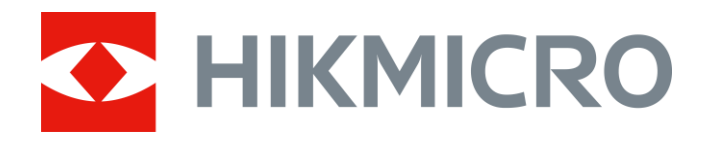

# Termisk monokulært kamera THUNDER og THUNDER Pro-serien

Brugervejledning V5.5.54 202212

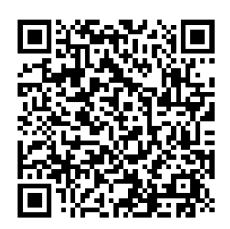

Kontakt os

# Indholdsfortegnelse

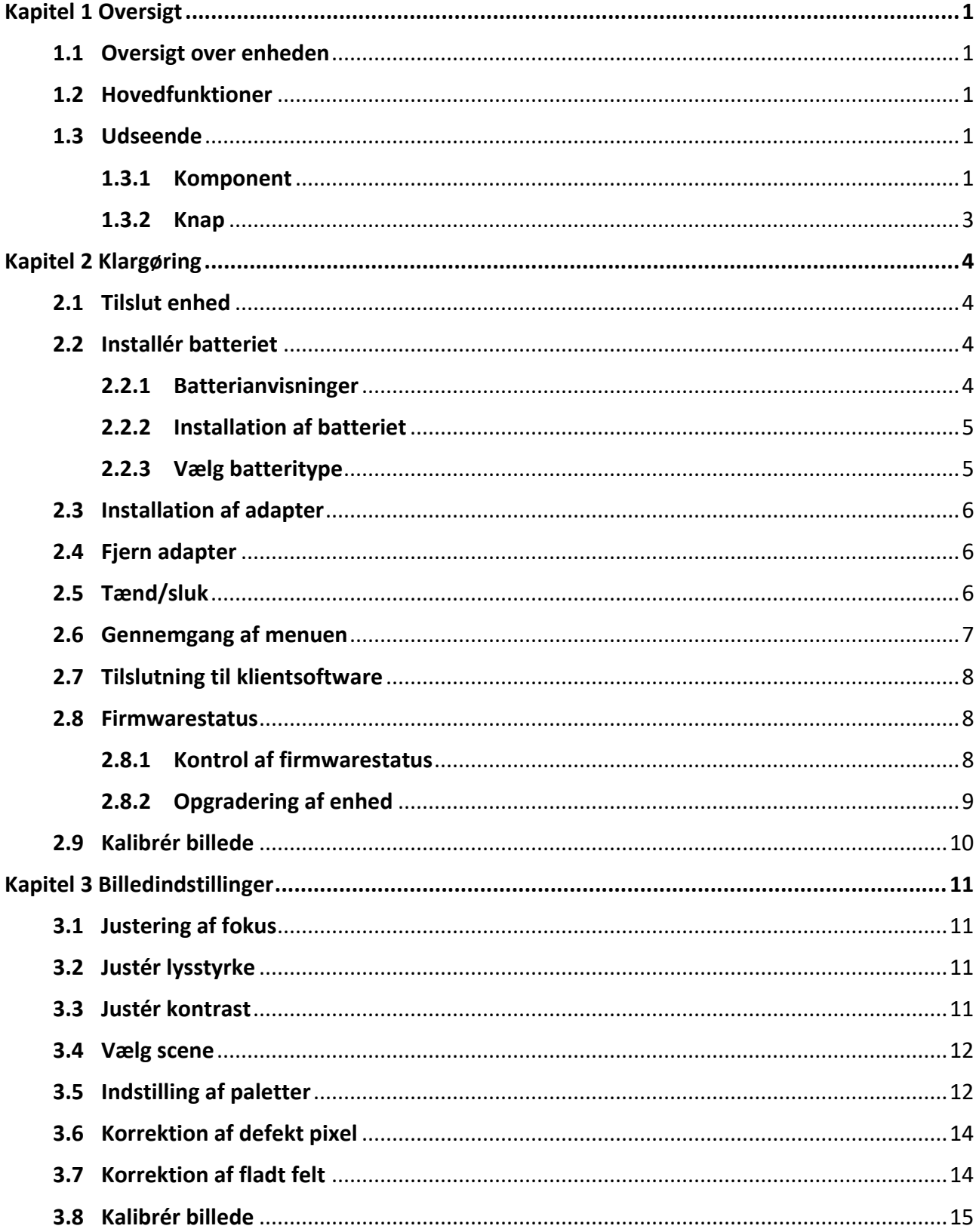

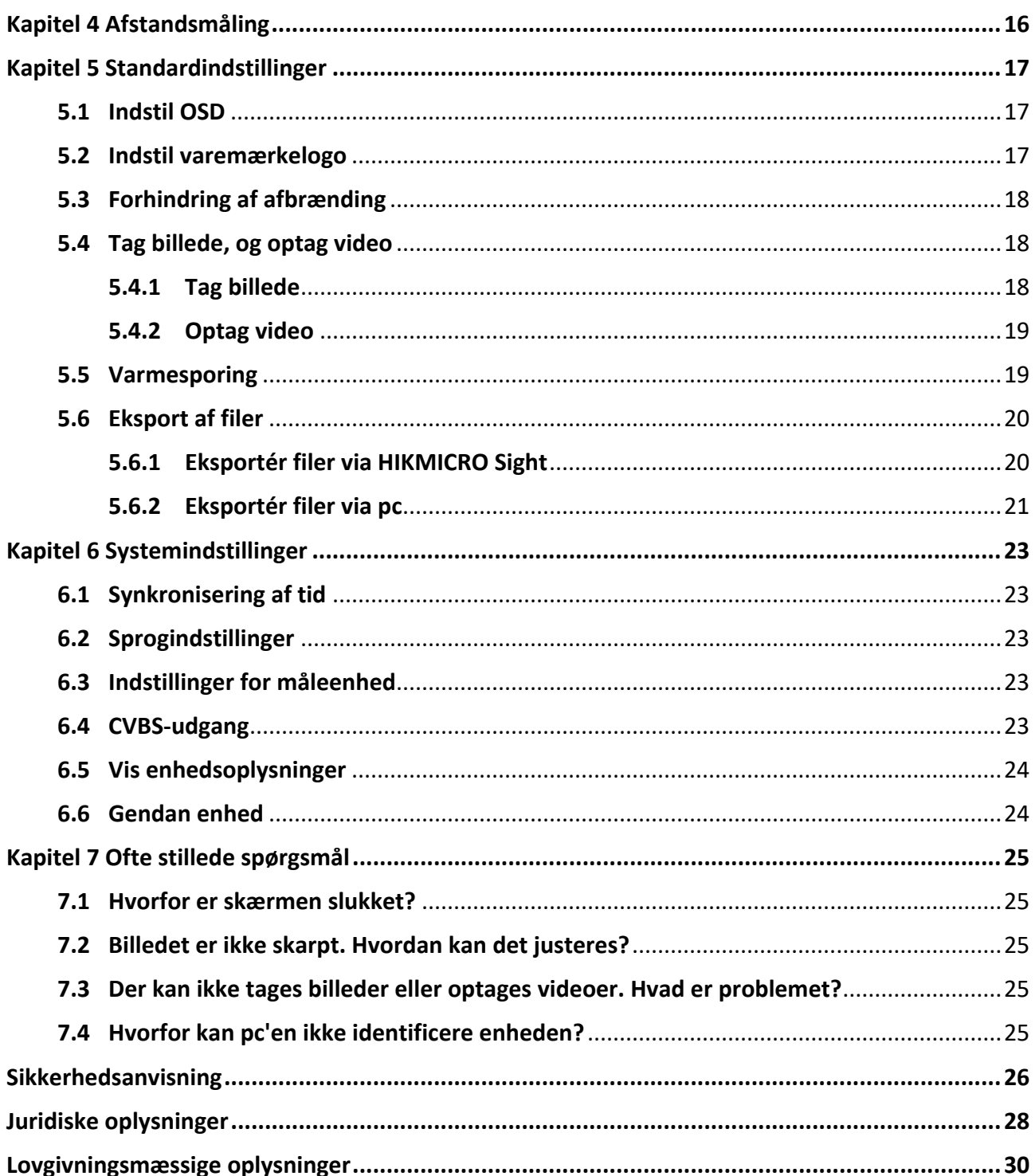

# **Kapitel 1 Oversigt**

# <span id="page-3-1"></span><span id="page-3-0"></span>**1.1 Oversigt over enheden**

De termografiske monokulære kameraer THUNDER og THUNDER Pro giver skarpe billeder under barske miljøforhold såsom mørke, tåge, røg, støv, regn, sne, skov, kamuflage osv. De bruges primært til patruljering og jagt.

# <span id="page-3-2"></span>**1.2 Hovedfunktioner**

- Afstandsmåling: Enheden kan registrere afstanden mellem målet og enheden.
- Varmesporing: Enheden kan registrere den højeste temperatur på scenen og markere området.
- Tilslutning til klientsoftware: Enheden kan optage snapshots og videoer og indstille parametre ved hjælp af appen HIKMICRO Sight, når den er tilsluttet din telefon via et hotspot.
- Billedkorrektion: Enheden understøtter DPC (korrektion af beskadigede pixels) og FFC (korrektion af fladt felt), der kan optimere billedkvaliteten.
- <span id="page-3-3"></span>● Billedkalibrering: Du kan justere placeringen af billedvinduet efter behov. Se *[Kalibrér billede](#page-17-0)*.

# **1.3 Udseende**

<span id="page-3-4"></span>Der findes to typer termografiske monokulære kameraer. Det faktiske produkt gælder.

### **1.3.1 Komponent**

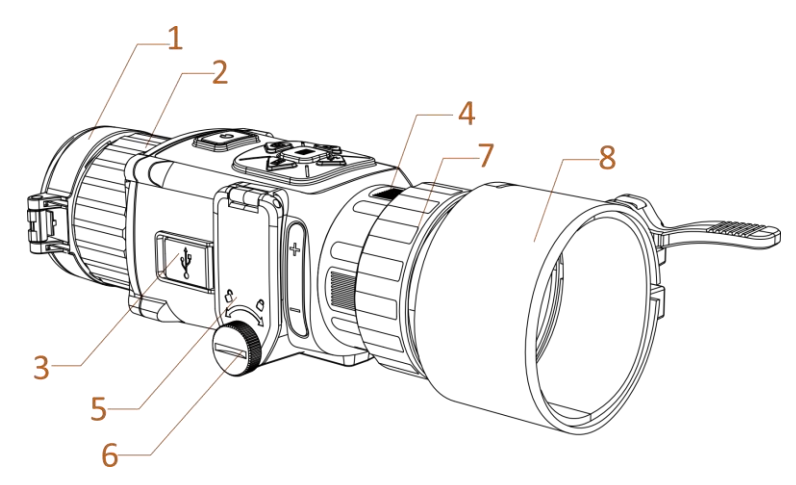

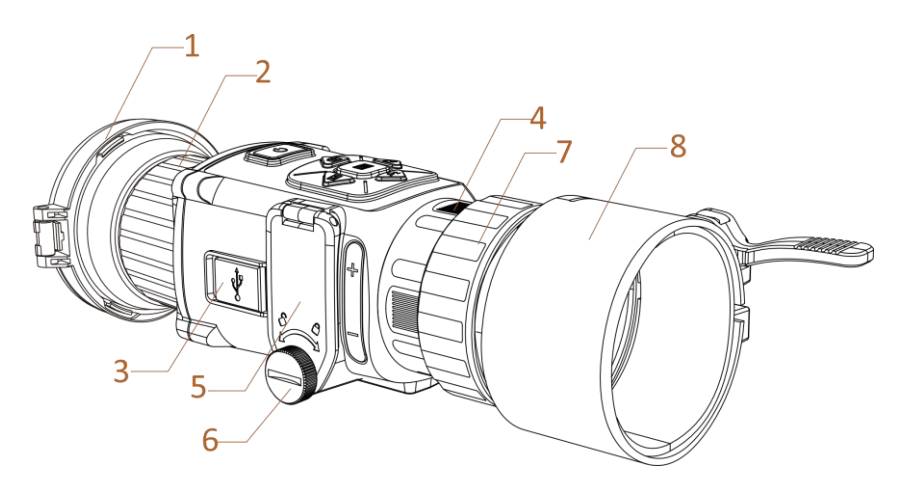

**Figur 1-1 Komponenter på termisk kikkertsigte**

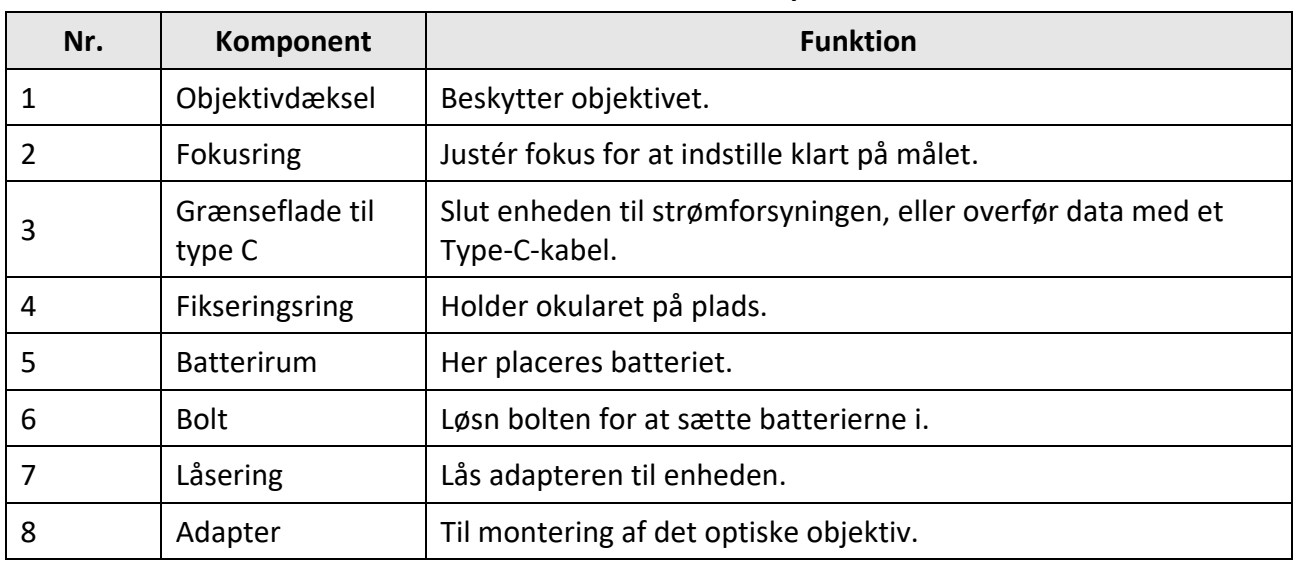

#### **Tabel 1-1 Beskrivelse af komponent**

### $\mathbb{\widehat{I}}$ Bemærk

- Adapteren medfølger ikke i pakken. Den skal købes sæ rskilt, hvis der er behov.
- Der kan væ lges adaptere med fire diametre: 38 mm, 40 mm, 50 mm og 62 mm.

### <span id="page-5-0"></span>**1.3.2 Knap**

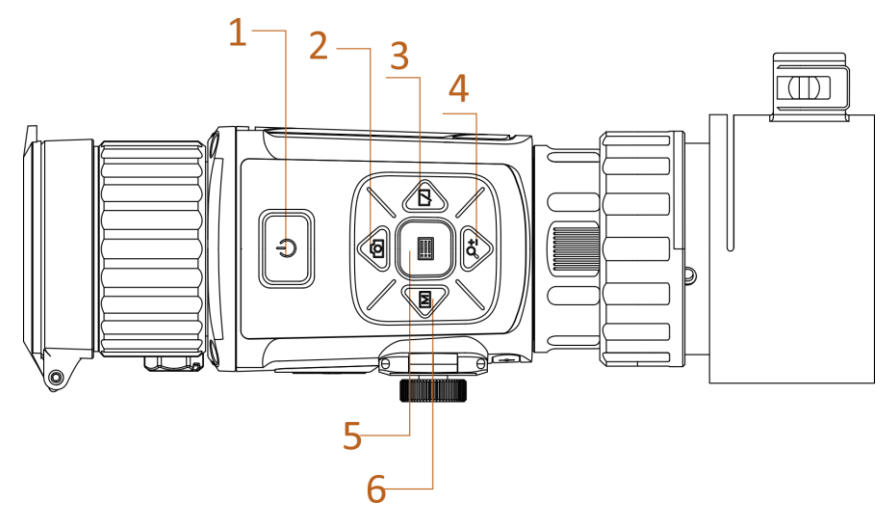

**Figur 1-2 Knapper på enhed**

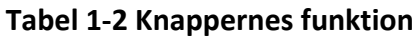

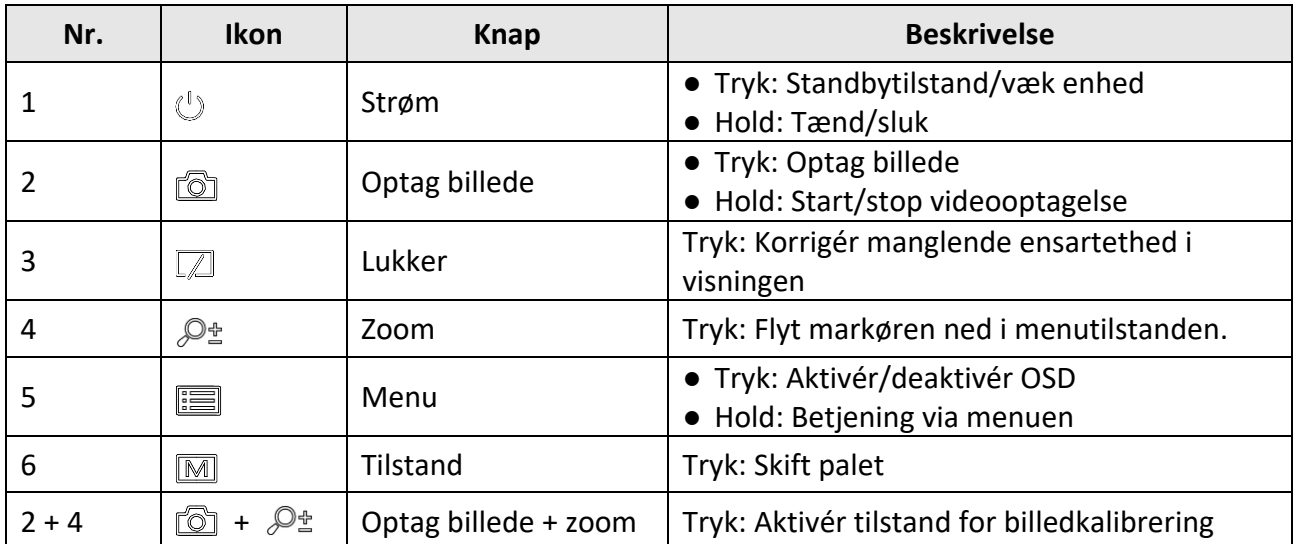

# **Kapitel 2 Klargøring**

# <span id="page-6-1"></span><span id="page-6-0"></span>**2.1 Tilslut enhed**

#### **Før du starter**

- Tag batterierne ud af enheden, før du slutter den til din pc, da der ellers kan opstå skade på enheden.
- Tæ nd enheden, når den er tilsluttet din pc. Lad enheden væ re tæ ndt i 10-15 minutter, før du betjener den.

#### **Trin**

- 1. Tæ nd enheden, og sørg for, at hotspotfunktionen er deaktiveret.
- 2. Løft dækslet til kabelstikket.
- 3. Tilslut enheden og strømadapteren med et Type-C-kabel for at tæ nde enheden. Alternativt kan du slutte enheden til en PC for at eksportere filer.

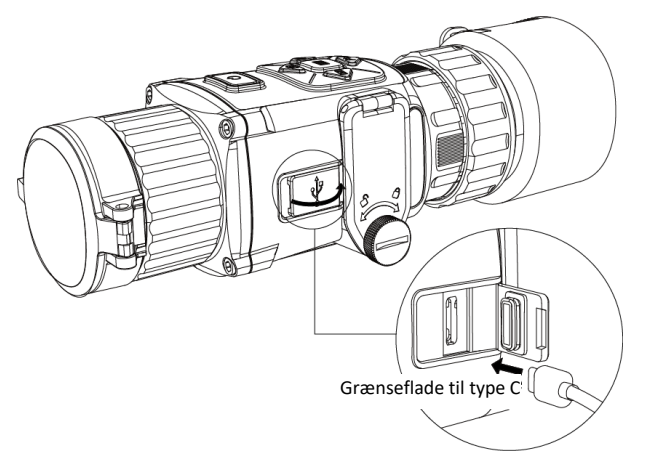

**Figur 2-1 Kabelstik**

# <span id="page-6-2"></span>**2.2 Installér batteriet**

### <span id="page-6-3"></span>**2.2.1 Batterianvisninger**

- Enheden understøtter genopladelige litium-batterier på 3,0 V eller 3,7 V eller ikke-genopladelige tørbatterier på 3,0 V.
- Batterierne i pakken kan ikke oplades.
- Vælg den korrekte batterispænding i enhedsmenuen, efter at du har installeret batteriet, ellers kan det medføre unormal nedlukning.
- Hvis du bruger genopladelige batterier, skal du oplade dem i over fire timer før første brug.
- Batteritypen for det eksterne aftagelige batteri er CR123A. Den maksimale nominelle spænding er 3 V jæ vnstrøm/2 A, og batterikapaciteten er 1.600 mAh.

### <span id="page-7-0"></span>**2.2.2 Installation af batteriet**

Læg batterierne i batterirummet.

### **Trin**

1. Løsn bolten ved at dreje den mod uret.

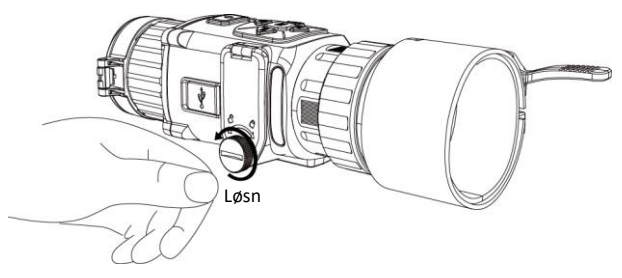

**Figur 2-2 Løsn fingerskrue**

2. Kontrollér, at den positive og negative terminal på batteriet vender rigtigt.

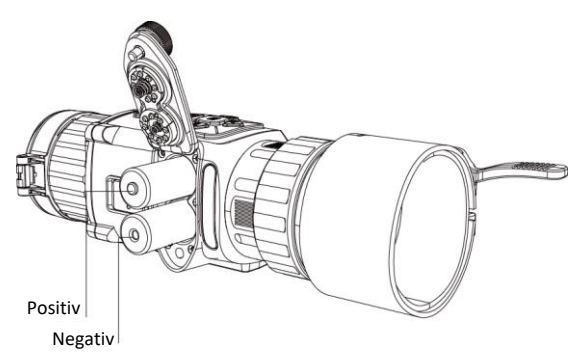

### **Figur 2-3 Isætning af batterier**

3. Fastspæ nd bolten ved at dreje den med uret.

Fjern batteriet, hvis enheden ikke skal bruges i en længere periode.

### <span id="page-7-1"></span>**2.2.3 Væ lg batteritype**

Enheden understøtter flere batterityper, og du kan ændre batteritype afhængigt af dit behov. Vælg batterispænding i henhold til den faktiske situation, så enheden kan vise reststrømmen korrekt.

### **Trin**

- 1. Tryk på  $\equiv$  i visningstilstand for at vise menuen.
- 2. Vælg  $\Box$ , og tryk på  $\Box$  for at skifte spænding.

## <span id="page-8-0"></span>**2.3 Installation af adapter**

#### **Trin**

- 1. Sørg for, at den røde prik på adapteren flugter med den røde prik på okularet, og sæt adapteren på som vist med pil 1.
- 2. Drej låseringen mod uret (som vist med pil 2).

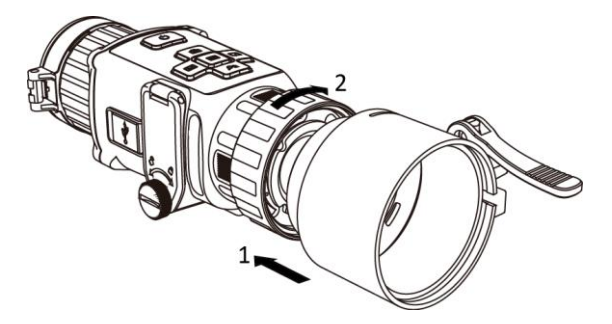

**Figur 2-4 Installation af adapter**

### **Bemæ rk**

- Adapteren medfølger ikke i pakken. Den skal købes sæ rskilt, hvis der er behov.
- Der kan væ lges adaptere med fire diametre: 38 mm, 40 mm, 50 mm og 62 mm.

# <span id="page-8-1"></span>**2.4 Fjern adapter**

### **Trin**

- 1. Drej kun låseringen med uret, og sørg for, at enheden eller andre dele af adapteren ikke drejes eller fjernes.
- <span id="page-8-2"></span>2. Fjern adapteren, når den er løsnet.

# **2.5 Tæ nd/sluk**

### **Tæ nd**

```
Når batteriet er opladet tilstrækkeligt, skal du trykke på \mathbb{U} i ca. 2 sekunder for at tænde enheden.
```
### **Sluk**

Tryk på  $\cup$  i ca. 2 sekunder for at slukke enheden, når den er tændt.

 $\mathbf{L}$ Bemærk

- Nedtæ llingen for slukning vises, når du slukker enheden. Du kan trykke på en vilkårlig tast for at afbryde nedtællingen og annullere slukningen.
- Automatisk slukning på grund af lavt batteriniveau kan ikke annulleres.

#### **Automatisk slukning**

Indstil tiden til automatisk slukning for enheden, hvorefter enheden slukker automatisk i henhold til den indstillede tid.

**Trin**

1. Tryk på  $\equiv$  for at gå til menuen.

2. Tryk på  $\circled{2}$  eller på  $\circled{2}$  for at vælge  $\circlearrowright$ , og tryk på  $\circled{=}$  for at vælge tidspunkt for automatisk slukning.

3. Tryk på  $\equiv$  for at gemme og afslutte.

### **Bemæ rk**

- Se ikonet for batteri for batteriniveauet.  $\blacksquare$  angiver, at batteriet er fuldt opladet, og  $\blacksquare$ angiver et lavt batteriniveau.
- Når ikonet viser lavt batteriniveau, skal du oplade batteriet.
- Nedtællingen til automatisk slukning starter igen, når enheden forlader standbytilstanden, eller enheden genstartes.

### <span id="page-9-0"></span>**2.6 Gennemgang af menuen**

Tryk på  $\equiv$  for at vise OSD-menuen, når enheden er tændt.

- Tryk på **for at flytte markøren op.**
- Tryk på  $\mathcal{P}_\pm$  for at flytte markøren ned.
- Tryk på  $[M]$  for at flytte markøren til venstre.
- **•** Tryk på  $\boxed{\mathbb{Z}}$  for at flytte markøren til højre.
- Tryk på  $\equiv$  for at bekræfte.

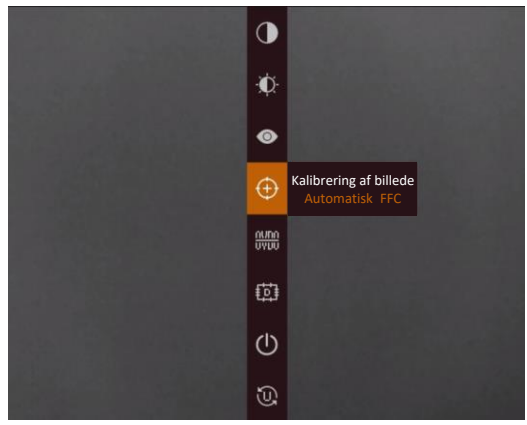

**Figur 2-5 Menuen**

# <span id="page-10-0"></span>**2.7 Tilslutning til klientsoftware**

Slut enheden til appen HIKMICRO Sight via hotspottet. Nu kan du tage billeder, optage videoer eller konfigurere parametre på din telefon.

### **Trin**

1. Søg efter appen HIKMICRO Sight i App Store (iOS-system) eller Google Play™ (Android-system) for at hente appen, eller scan QR-koden for at hente og installere appen.

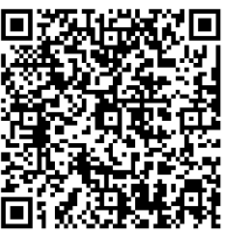

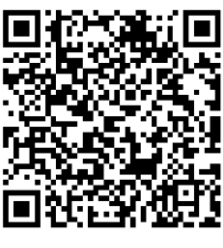

Android iOS

- 2. Tryk på  $\equiv$  for at vise menuen på enheden.
- 3. Tryk på  $\bigcirc$  for at aktivere hotspotfunktionen.
- 4. Tæ nd WLAN på telefonen, og slut til hotspottet.
	- Hotspotnavn: HIK-IPTS Serienr.
	- Adgangskode til hotspot: de sidste ni tal i serienummeret.
- 5. Start appen, og opret forbindelse mellem din telefon og enheden. Du kan se enhedens skærm på din telefon.

### **Bemæ rk**

- Enheden kan ikke tilsluttes appen, hvis du flere gange indtaster den forkerte adgangskode. Se *[Gendan enhed](#page-26-1)* for at nulstille enheden, og tilslut appen igen.
- Enheden skal aktiveres ved første brug. Standardadgangskoden skal æ ndres efter aktiveringen.

# <span id="page-10-1"></span>**2.8 Firmwarestatus**

### <span id="page-10-2"></span>**2.8.1 Kontrol af firmwarestatus**

### **Trin**

- 1. Åbn appen HIKMICRO Sight, og slut din enhed til appen.
- 2. Kontrollér, at der er en rød plet på tilslutningsskærmen. Firmwaren er den nyeste version, hvis der ikke findes en rød plet. Ellers er firmwaren ikke den nyeste version.

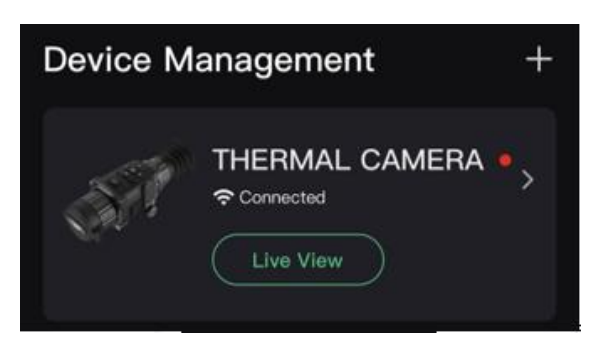

#### **Figur 2-6 Kontrol af firmwarestatus**

<span id="page-11-0"></span>3. (Valgfrit) Opgradér enheden, hvis firmwaren ikke er den nyeste version. Se *[Opgradering af enhed](#page-11-0)*.

### **2.8.2 Opgradering af enhed**

### **Opgradér enhed via HIKMICRO Sight**

#### **Før du starter**

Installér HIKMICRO Sight på din telefon, og slut enheden til appen.

#### **Trin**

- 1. Tryk på enhedsserien for at åbne skæ rmen med enhedsoplysninger.
- 2. Tryk på **Enhedsopgradering** for at åbne skæ rmen til firmwareopgradering.
- 3. Tryk på **Opdatér** for at starte opgraderingen.

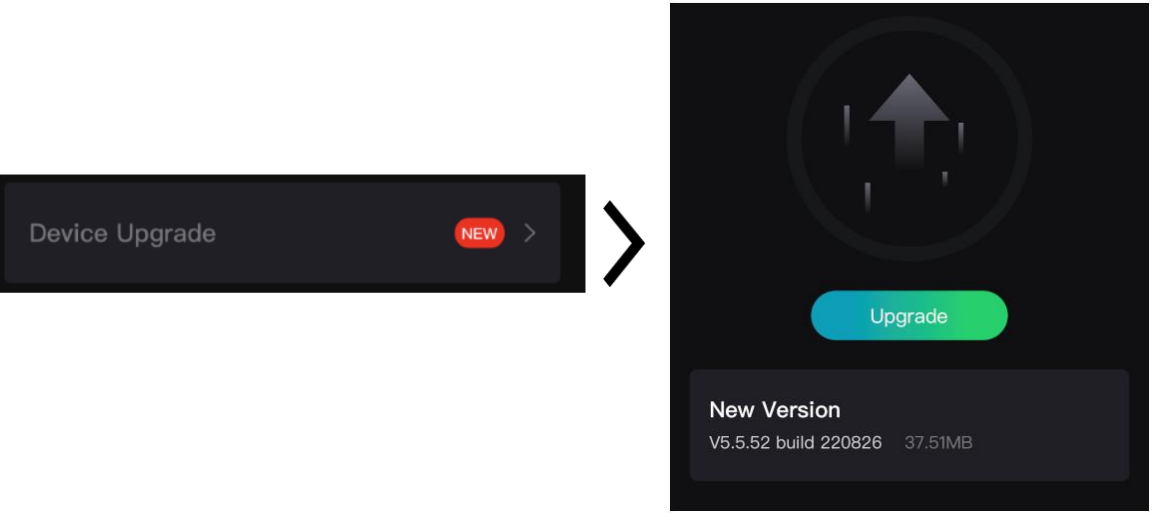

**Figur 2-7 Opgradér firmware**

### **Opgradér enhed via pc**

### **Før du starter**

- Hent først opgraderingspakken (herunder hovedfirmware og FPGA-firmware).
- Sørg for, at hotspotfunktionen er deaktiveret.
- Fjern batterierne fra enheden, før den tilsluttes din PC.
- Tænd enheden, når den er tilsluttet din pc. Lad enheden være tændt i 10-15 minutter, før du betjener den.

### **Trin**

- 1. Slut enheden til din pc med et kabel, og tæ nd derefter enheden.
- 2. Åbn den registrerede disk, kopiér opgraderingsfilen, og sæt den ind i rodbiblioteket på enheden.
- 3. Tryk  $\Diamond$  inde for at genstarte enheden, hvorefter enheden automatisk opgraderes. Opgraderingsprocessen vil kunne ses på startskærmen.

### **Bemæ rk**

Sørg for, at enheden er tilsluttet din pc under opgraderingen. Ellers kan det medføre unødvendige fejl ved opgraderingen, skader på firmware osv.

<span id="page-12-0"></span>4. Gentag ovennævnte trin for at opgradere alle firmwares én efter én.

# **2.9 Kalibrér billede**

Du kan justere og gemme placeringen af billedvinduet for forskellige brugere. Se *[Kalibrér billede](#page-12-0)* med detaljerede anvisninger.

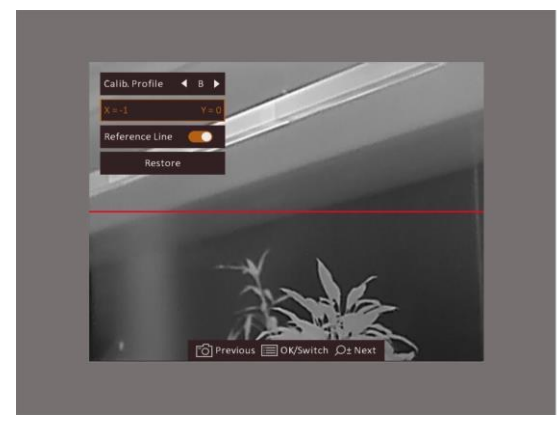

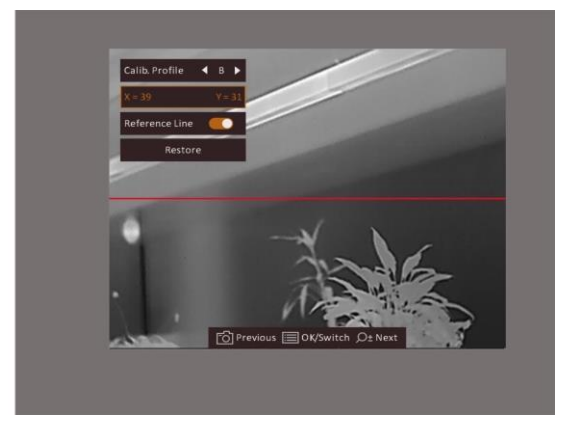

**Figur 2-8 Kalibreringseffekt af billede**

# **Kapitel 3 Billedindstillinger**

# <span id="page-13-1"></span><span id="page-13-0"></span>**3.1 Justering af fokus**

#### **Trin**

- 1. Tænd enheden.
- 2. Tag objektivdækslet af.
- 3. Hold enheden, og sørg for, at okularet dæ kker dit øje.
- 4. Justér fokusringen, indtil billedet er skarpt.

### **Bemæ rk**

Rør IKKE ved objektivets overflade, når du justerer fokus, for at undgå at sætte fedtede pletter på objektivet.

# <span id="page-13-2"></span>**3.2 Justér lysstyrke**

Vælg  $\Omega$  i menutilstanden, og tryk på  $\equiv$  for at justere lysstyrken. Jo højere værdien er for lysstyrken i hvid varm tilstand, jo skarpere er billedet. Billedeffekten i hvid varm tilstand vises som på billedet nedenfor. Effekten i sort varm tilstand vises overfor.

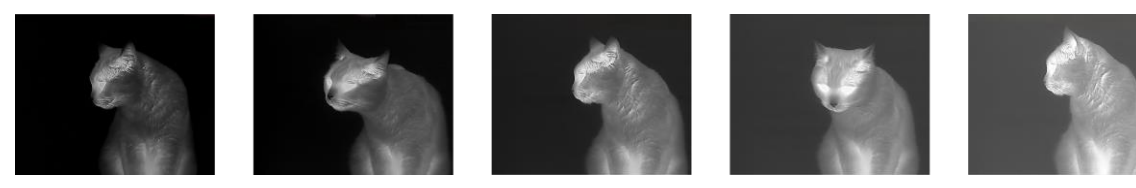

**Figur 3-1 Justering af lysstyrken i hvid varm tilstand**

# <span id="page-13-3"></span>**3.3 Justér kontrast**

Vælg  $\bigcirc$  i menutilstanden, og tryk på  $\Box$  for at justere lysstyrken.

# <span id="page-14-0"></span>**3.4 Væ lg scene**

Du kan vælge den korrekte scene i henhold til den aktuelt anvendte scene for at forbedre visningseffekten.

**Trin**

- 1. Tryk på  $\equiv$  for at gå til menuen.
- 2. Vælg  $\bullet$ , og tryk på  $\bullet$  for at skifte scene.
	- $\bullet$  henviser til genkendelsestilstand og anbefales til den normale scene.
	- $-$  **A** henviser til jungletilstand og anbefales til et jagtmiljø.
- <span id="page-14-1"></span>3. Tryk på  $\equiv$  for at gemme indstillingerne og afslutte.

# **3.5 Indstilling af paletter**

Du kan vælge forskellige paletter for at vise den samme scene med forskellige effekter. Tryk på  $\boxed{\mathbb{M}}$  for at skifte palet.

#### **Hvid varm**

Den varme del vises med en lysere farve. Jo højere temperatur, jo lysere farve.

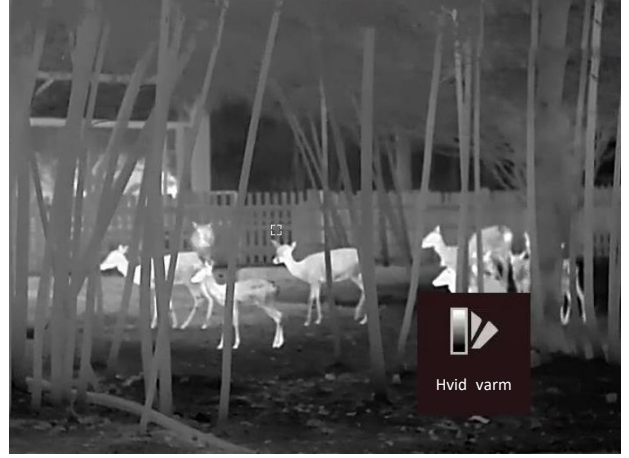

#### **Sort varm**

Den varme del vises med en sort farve. Jo højere temperatur, jo mørkere farve.

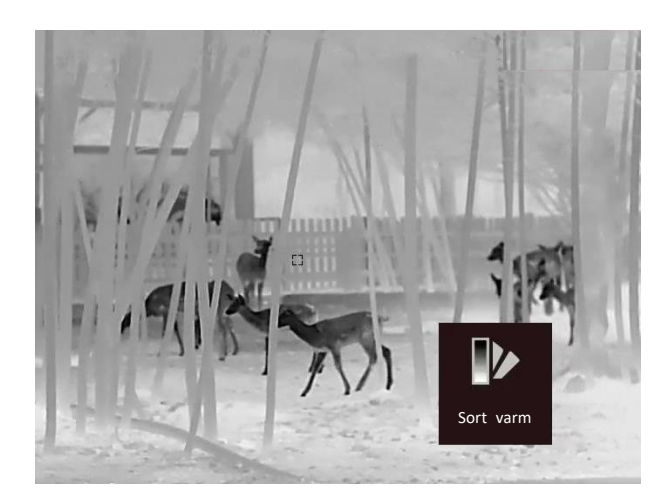

#### **Rød varm**

Den varme del vises med en rød farve. Jo højere temperatur, jo rødere farve.

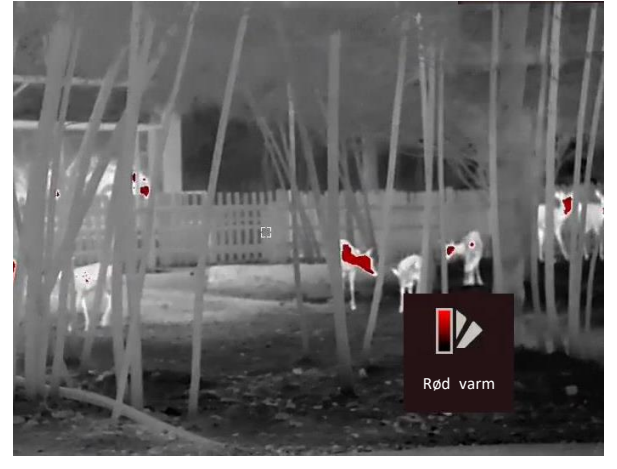

#### **Fusion**

Billedet er farvelagt med hvid, gul, lyserød til violet farve, der viser temperaturen fra høj til lav temperatur.

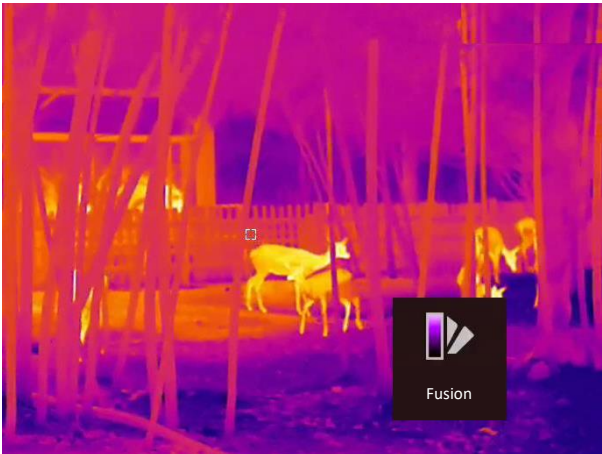

# <span id="page-16-0"></span>**3.6 Korrektion af defekt pixel**

Enheden kan korrigere defekte skærmpixels, der ikke fungerer som forventet.

#### **Trin**

- 1. Tryk på  $\equiv$  for at vise menuen.
- $2.$  Vælg  $\Box$ .
- 3. Tryk på  $\circled{2}$ ,  $\mathcal{P}_2$ ,  $\circled{M}$  og på  $\circled{I}$  for at flytte markøren til positionen med den døde pixel.
- 4. Tryk på  $\equiv$  for at korrigere den døde pixel.

### **E**Bemærk

Den valgte defekte pixel kan forstørres og vises nederst til højre på skærmen.

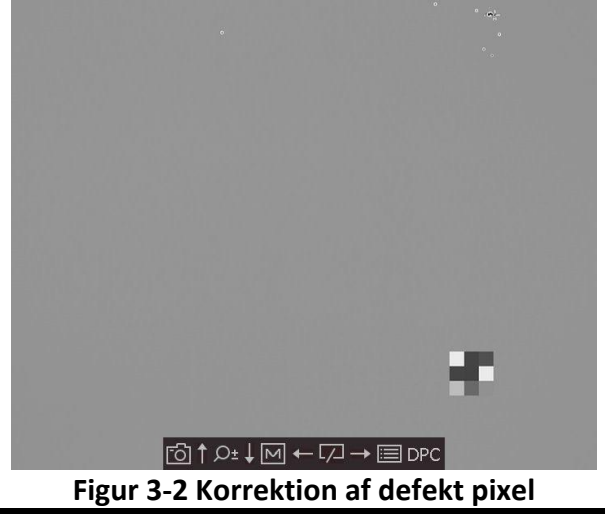

# <span id="page-16-1"></span>**3.7 Korrektion af fladt felt**

Funktionen kan korrigere forskelle på skærmen.

### **Trin**

- 1. Tryk på  $\equiv$  for at gå til menuen.
- 2. Vælg  $\bigodot$ , og tryk på  $\Box$  for at skifte FFC-tilstand.
	- Manuel: Hold på  $\sqrt{2}$  i livevisningen for at starte kalibreringen.
	- Automatisk: Enheden udfører FFC automatisk i henhold til den indstillede tidsplan, når kameraet tændes.
	- Ekstern: Sæt objektivdækslet på, og hold derefter på  $\Box$  i livevisningen for at starte kalibreringen.
- 3. Tryk på  $\equiv$  for at gemme indstillingerne og afslutte.

# <span id="page-17-0"></span>**3.8 Kalibrér billede**

Du kan justere og gemme placeringen af billedvinduet for forskellige brugere.

### **Trin**

- 1. Hold samtidigt på  $\circled{2}$  og  $\circled{2}^{\pm}$  for at åbne skærmen til kalibrering af billede.
- 2. Tryk på  $\circled{2}$  eller på  $\circled{2}$  for at vælge **Kalibrér profil**, og tryk på  $\circled{=}$  for at skifte profilnummer.
- 3. (Valgfrit) Tryk på **the på light på**  $\mathcal{P}_\pm$  **for at vælge Referencelinje**, og tryk på **ie for at aktivere** eller deaktivere funktionen. Der vises en horisontal referencelinje i midten af visningen, når funktionen er aktiveret.
- 4. Tryk på  $\circled{2}$  eller på  $\circled{2}$  for at vælge koordinaterne, og tryk på  $\circled{=}$  for at bekræfte.
- 5. Tryk på  $\boxed{\mathbb{M}}$  eller på  $\boxed{\mathbb{Z}}$  for at justere **X**-aksen og på  $\boxed{\mathbb{S}}$  eller på  $\mathbb{P}^{\pm}$  for at justere **Y**-aksen, indtil billedvinduet er i den ønskede stilling.

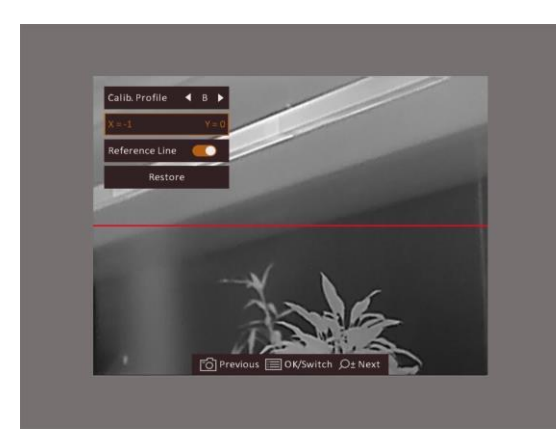

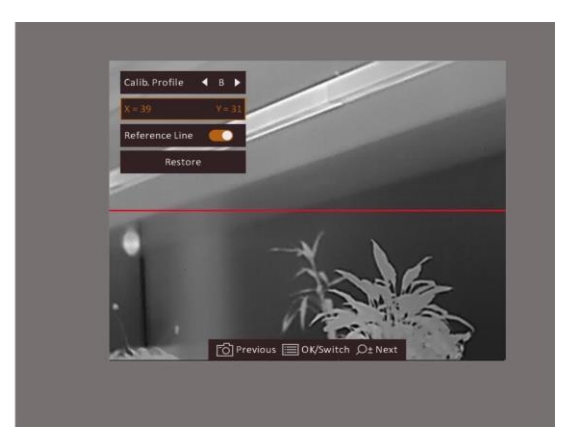

**Figur 3-3 Kalibreringseffekt af faktisk billede**

6. (Valgfrit) Tryk på **the på light på**  $\mathcal{P}_{\pm}$  **for at vælge Gendan**, og tryk på **ie for at bekræfte. Tryk** på **OK** for at gendanne visningen til standardpositionen, og **ANNULLÉR** for at vende tilbage til indstillingsskæ rmen i henhold til meddelelsen.

### **E**Bemærk

Billedvinduets standardposition er muligvis ikke præcis 0 (X = 0, Y = 0). Det skyldes en mindre, individuel forskel i de optiske komponenter og er et normalt fænomen.

7. Tryk på  $\equiv$  for at afslutte kalibreringen af billedet.

# **Kapitel 4 Afstandsmåling**

<span id="page-18-0"></span>Enheden kan måle afstanden mellem målet og observationspunktet.

#### **Før du starter**

Hold hånden i ro, og flyt dig ikke, når du måler afstanden. Ellers påvirkes præcisionen.

#### **Trin**

- 1. Tryk på **i** i for at vise menuen.
- 2. Vælg  $\Box$ , og tryk på  $\Xi$  for at åbne indstillingsskærmen.
	- 1) Tryk på  $\circled{2}$  eller på  $\circled{2}$  og vælg mål mellem **Rådyr, Grå ulv, Brun bjørn** og **Brugerdefineret**.
	- 2) Indstil højden på målet.

### $\mathbf{B}$ Bemærk

Det tilgængelige højdeinterval er 0,1-9,9 m.

- 3) Tryk på  $\equiv$  for at bekræfte.
- 3. Flugt midtpunktet af topmærket med den øverste kant af målet. Tryk på  $\Box$ . Markøren blinker i den øverste kant af målet.
- 4. Flugt midtpunktet af bundmærket med den nederste kant af målet. Tryk på  $\equiv$ .

#### **Resultat**

Målingen af afstanden og målets højde vises øverst til venstre i billedet.

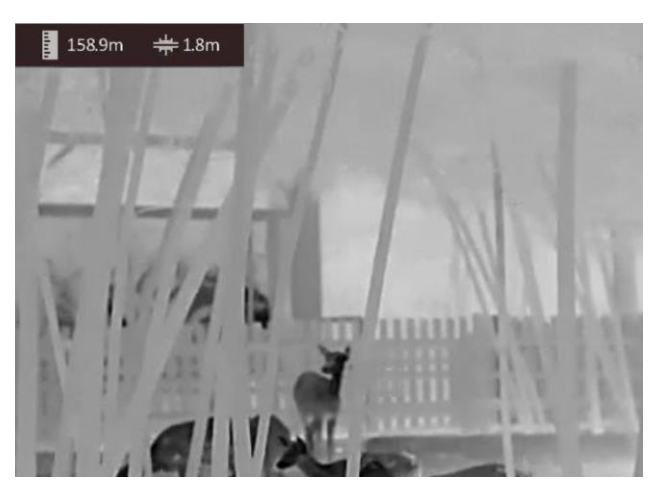

**Figur 4-1 Måleresultat**

### **E**Bemærk

Gå til skærmen for måling af afstand, og tryk på  $\equiv$  for at vise resultatet af den forrige måling af målet.

# **Kapitel 5 Standardindstillinger**

<span id="page-19-1"></span><span id="page-19-0"></span>Du kan manuelt optage videoer eller tage billeder under livevisning.

# **5.1 Indstil OSD**

Du kan vælge at vise OSD-oplysningerne på skærmen til livevisning.

#### **Trin**

- 1. Tryk på  $\equiv$  for at vise menuen.
- 2. Vælg  $\Box$ , og tryk på  $\Xi$  for at åbne skærmen til indstilling af OSD.
- 3. Tryk på  $\circled{1}$  og på  $\mathcal{P}_{\pm}$  for at vælge OSD-oplysningerne, der ønskes vist, og tryk igen på  $\circled{1}$ for at bekræfte.
- 4. Tryk på  $\equiv$  for at gemme og afslutte.

### **Bemæ rk**

Du kan også trykke på  $\equiv$  i livevisningstilstanden for hurtigt at vise eller skjule alle OSD-oplysningerne.

## <span id="page-19-2"></span>**5.2 Indstil varemæ rkelogo**

Du kan tilføje et varemærkelogo på skærmen til livevisning.

#### **Trin**

- 1. Tryk på  $\equiv$  for at vise menuen.
- 2. Tryk på  $\Box$  eller  $\Diamond \exists$ , og vælg  $\Box$
- 3. Tryk på for at aktivere **Varemæ rkelogo**.
- 4. Tryk på **Filles** for at gemme indstillingerne og afslutte.

#### **Resultat**

Varemæ rkelogoet vises i nederste højre hjørne af billedet.

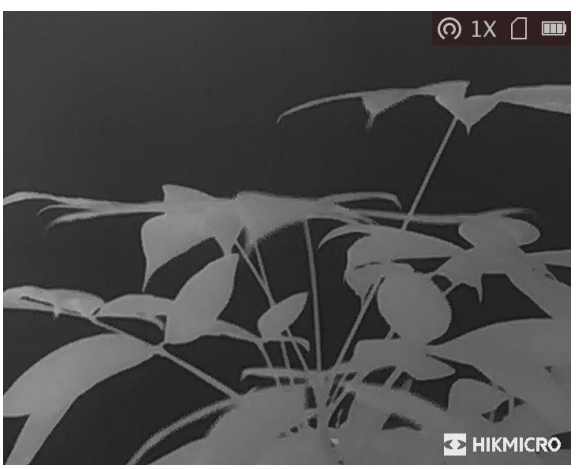

**Figur 5-1 Visning af varemæ rkelogo**

### **Bemæ rk**

Når funktionen er aktiveret, vises varemærkelogoet kun på skærmen til livevisning, billedoptagelser og videoer.

# <span id="page-20-0"></span>**5.3 Forhindring af afbræ nding**

Funktionen kan forhindre detektoren i den termografiske kanal i at blive afbrændt. Når du aktiverer funktionen, lukker skjoldet, hvis den grå skala på detektoren stiger til en bestemt værdi.

### **Trin**

- 1. Tryk på  $\Xi$  for at vise menuen.
- 2. Vælg  $\bigcirc$ , og tryk på  $\Box$  for at aktivere eller deaktivere funktionen til undgåelse af afbrænding.
- 3. Tryk på  $\equiv$  for at gemme indstillingerne og afslutte.

### $\widehat{\mathbf{B}}$ Bemærk

Undgå direkte sollys, og aktivér funktionen til forhindring af afbrænding for at reducere risikoen for varmeskader på sensoren.

# <span id="page-20-1"></span>**5.4 Tag billede, og optag video**

### <span id="page-20-2"></span>**5.4.1 Tag billede**

Tryk på  $\circled{2}$  på hovedsiden for livevisning for at tage et billede.

### $\mathbf{B}$ Bemærk

Når billedet tages, fryser billedet i ét sekund, og der vises en meddelelse på skærmen. Find oplysninger om eksport af billeder i *[Eksport af filer](#page-22-0)*.

### <span id="page-21-0"></span>**5.4.2 Optag video**

### **Trin**

1. Tryk på  $\circled{2}$  på hovedsiden for livevisning for at starte optagelsen.

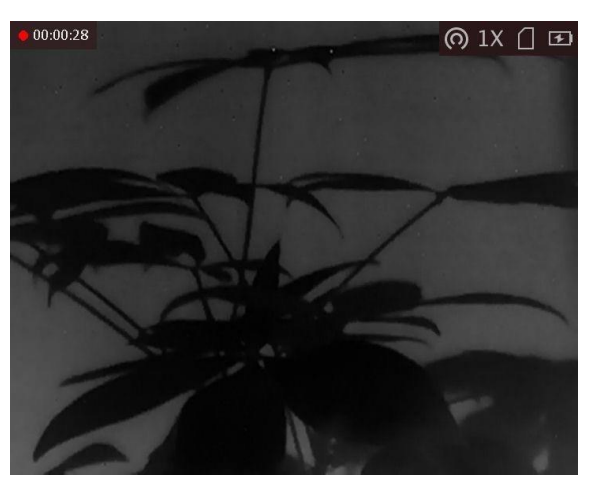

**Figur 5-2 Start optagelse**

Oplysninger om optagelsestidspunkt vises øverst til venstre på skærmen.

2. Tryk igen på **[0**] for at stoppe optagelsen.

### **Hvad kommer derefter**

<span id="page-21-1"></span>Se *[Eksport af filer](#page-22-0)* med oplysninger om eksport af filer med optagelser.

# **5.5 Varmesporing**

Enheden kan registrere den højeste temperatur i scenen og markere stedet på skærmen.

### **Trin**

1. Tryk på  $\equiv$  for at vise menuen.

2. Vælg  $\bigoplus$ , og tryk på  $\bigoplus$  for at markere stedet med den højeste temperatur.

3. Tryk på  $\mathbb{E}$  for at gemme indstillingerne og afslutte.

### **Resultat**

Når funktionen er aktiveret, vises  $\frac{1}{2}$  på stedet med den højeste temperatur.  $\frac{1}{2}$  flytter sig, når scenen ændres.

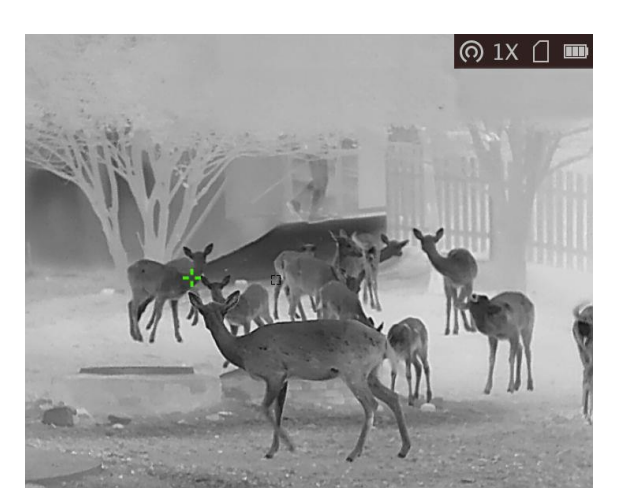

**Figur 5-3 Varmesporingseffekt**

# <span id="page-22-0"></span>**5.6 Eksport af filer**

<span id="page-22-1"></span>Funktionen bruges til at eksportere optagne videoer og billeder.

### **5.6.1 Eksportér filer via HIKMICRO Sight**

Du kan få adgang til enhedsalbummer og eksportere filer til din telefon via HIKMICRO Sight.

### **Før du starter**

Installér HIKMICRO Sight på din mobiltelefon.

### **Trin**

- 1. Åbn HIKMICRO Sight, og slut din enhed til appen. Se *[Tilslutning til klientsoftware](#page-10-0)*.
- 2. Tryk på **Medie** for at få adgang til enhedsalbummer.

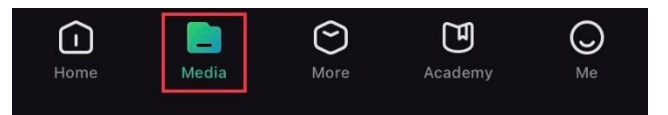

#### **Figur 5-4 Få adgang til enhedsalbummer**

- 3. Tryk på **Lokal** eller **Enhed** for at vise billeder og videoer.
	- **Lokal:** Du kan vise de tidligere filer på appen.
	- **Enhed:** Du kan vise filerne på den aktuelle enhed.

### **Bemæ rk**

Billederne eller videoerne vises muligvis ikke på Enhed. Træk nedad for at opdatere siden.

4. Tryk for at væ lge en fil, og tryk på **Download** for at eksportere filen til albummer på din lokale telefon.

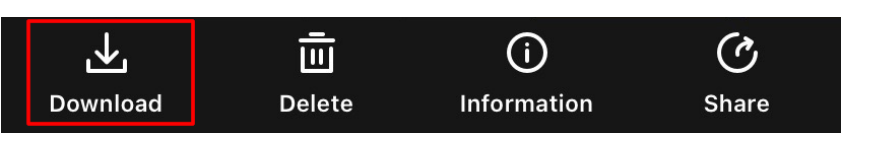

#### **Figur 5-5 Eksport af filer**

# $\widehat{\mathbf{F}}$ Bemærk

- Gå til **Mig → Om → Brugervejledning** på appen for at se flere oplysninger om betjening.
- Du kan også få adgang til enhedsalbummer ved at trykke på ikonet nederst til venstre på skærmen til livevisning.

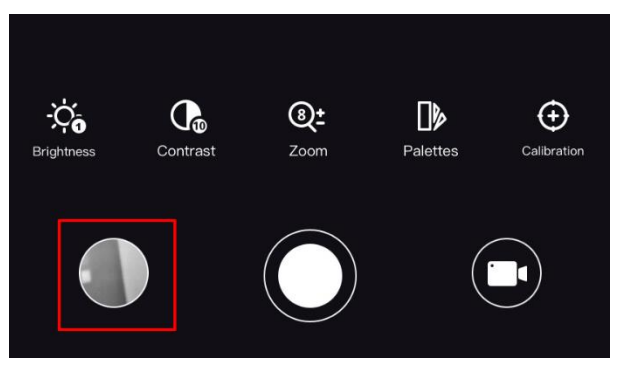

**Figur 5-6 Få adgang til enhedsalbummer**

● Eksportfunktionen kan variere afhængigt af appopdateringer. Den faktiske appversion gæ lder.

### <span id="page-23-0"></span>**5.6.2 Eksportér filer via pc**

### **Før du starter**

- Sluk hotspotfunktionen.
- Tæ nd enheden, når den er tilsluttet din pc. Lad enheden væ re tæ ndt i 10-15 minutter, før du betjener den.
- Tag batterierne ud af enheden, før du slutter den til din pc, da der ellers kan opstå skade på enheden.

### **Trin**

1. Slut enheden til pc'en med kablet.

### $\mathbf{L}$  Bemærk

Sørg for, at enheden er tændt, når kablet tilsluttes.

2. Åbn disken på computeren, og væ lg enhedens disk. Gå til mappen **DCIM**, og find mappen med optagelsesår og -måned angivet som navn. Gå til **DCIM → 202106** for at finde billedet eller videoen, hvis du f.eks. har taget et billede eller optaget en video i juni 2021.

- 3. Vælg, og kopiér filerne over på pc'en.
- 4. Afbryd enheden fra din pc.

### **Ti** Bemærk

- Enheden viser billeder, når den tilsluttes din pc. Men funktionerne til optagelse/optagelse af billeder og hotspot er deaktiverede.
- Første gang du slutter enheden til pc'en, installerer enheden automatisk driverprogrammet.
- Du kan også eksportere filer via HIKMICRO Sight. Se brugervejledningen til appen med detaljeret beskrivelse af betjeningen.

# **Kapitel 6 Systemindstillinger**

# <span id="page-25-1"></span><span id="page-25-0"></span>**6.1 Synkronisering af tid**

### **Trin**

- 1. Tryk på  $\equiv$  for at vise menuen.
- 2. Vælg  $\Theta$ , og tryk på  $\Xi$  for at åbne skærmen for indstilling af tid.
- 3. Tryk på  $\equiv$  for at ændre tidssystem, og tryk på  $\circ$  og  $\mathcal{P}_\pm$  for at vælge tid og dato, der skal synkroniseres.
- 4. Tryk på  $\equiv$  for at vælge time, minut, sekund, år, måned eller dag, der skal synkroniseres, og tryk igen på  $\circled{2}$  og på  $\circled{2}$  for at ændre værdi.
- <span id="page-25-2"></span>5. Tryk på  $\boxed{\mathbb{M}}$  for at gemme indstillingerne og afslutte.

# **6.2 Sprogindstillinger**

Funktionen bruges til at vælge sprog til enheden.

### **Trin**

- 1. Tryk på  $\equiv$  for at vise menuen.
- 2. Vælg  $\Box$ , og tryk på  $\Box$  for at åbne skærmen til konfiguration af sprog.
- <span id="page-25-3"></span>3. Tryk på  $\circled{2}$  eller på  $\circled{2}$  for at vælge sprog, og tryk på  $\circled{=}$  for at bekræfte.

# **6.3 Indstillinger for måleenhed**

Du kan skifte måleenhed for funktionerne fusionsniveau og laserafstandsmåling.

### **Trin**

1. Tryk på  $\equiv$  for at vise menuen.

2. Tryk på  $\circled{2}$  eller på  $\circled{2}$ , vælg  $\circled{2}$ , og tryk på  $\circled{=}$  for at skifte måleenhed. Der kan vælges mellem **Yard** og **m** (meter).

<span id="page-25-4"></span>3. Tryk på  $\equiv$  for at gemme indstillingerne og afslutte.

# **6.4 CVBS-udgang**

CVBS-udgang bruges til at finde fejl på enheden. Du kan også se enhedsbilledet på skærmen med oplysninger.

### **Før du starter**

Slut enheden til skærmenheden via CVBS-grænsefladen på jetstikket.

### **Trin**

- 1. Tryk på  $\equiv$  for at vise menuen.
- 2. Vælg  $\boxed{mm}$ , og tryk på  $\boxed{mm}$  for at tænde CVBS.

### $\widehat{\mathbf{B}}$ Bemærk

CVBS-kablet følger ikke med i pakken. Adapteren skal købes særskilt.

# <span id="page-26-0"></span>**6.5 Vis enhedsoplysninger**

### **Trin**

- 1. Tryk på  $\equiv$  for at vise menuen på enheden.
- <span id="page-26-1"></span>2. Vælg  $\bullet$ , og tryk på  $\equiv$ . Du kan få vist enhedsoplysninger såsom version og serienummer.

# **6.6 Gendan enhed**

### **Trin**

- 1. Tryk på  $\equiv$  for at vise menuen på enheden.
- 2. Vælg  $\Box$ , og tryk på  $\Xi$  for at gendanne enheden til standardindstillingerne ved at følge anvisningerne.

# **Kapitel 7 Ofte stillede spørgsmål**

# <span id="page-27-1"></span><span id="page-27-0"></span>**7.1 Hvorfor er skæ rmen slukket?**

Kontrollér, at der er strøm på batteriet. Kontrollér skæ rmen, når enheden har opladet i fem minutter.

# <span id="page-27-2"></span>**7.2 Billedet er ikke skarpt. Hvordan kan det justeres?**

<span id="page-27-3"></span>Justér fokusringen, indtil billedet er skarpt. Se *[Justering af fokus](#page-13-1)*.

# **7.3 Der kan ikke tages billeder eller optages videoer. Hvad er problemet?**

Kontrollér følgende.

- Er enheden tilsluttet din pc? Der kan ikke tages billeder eller optages videoer i denne status.
- Er lageret fuldt?
- <span id="page-27-4"></span>● Er batteriniveauet lavt?

# **7.4 Hvorfor kan pc'en ikke identificere enheden?**

Kontrollér følgende.

- Er enheden tilsluttet din pc med det medfølgende USB-kabel?
- Kontrollér, at længden af USB-kablet ikke er længere end én meter, hvis du bruger et andet kabel.

# **Sikkerhedsanvisning**

<span id="page-28-0"></span>Disse anvisninger skal sikre, at brugeren kan anvende produktet korrekt og undgå fare eller tab af ejendom.

### **Love og bestemmelser**

● Brug af dette produkt skal strengt overholde lokale bestemmelser for elektrisk sikkerhed.

### **Symbolforklaringer**

Symbolerne i dette dokument defineres på følgende måde.

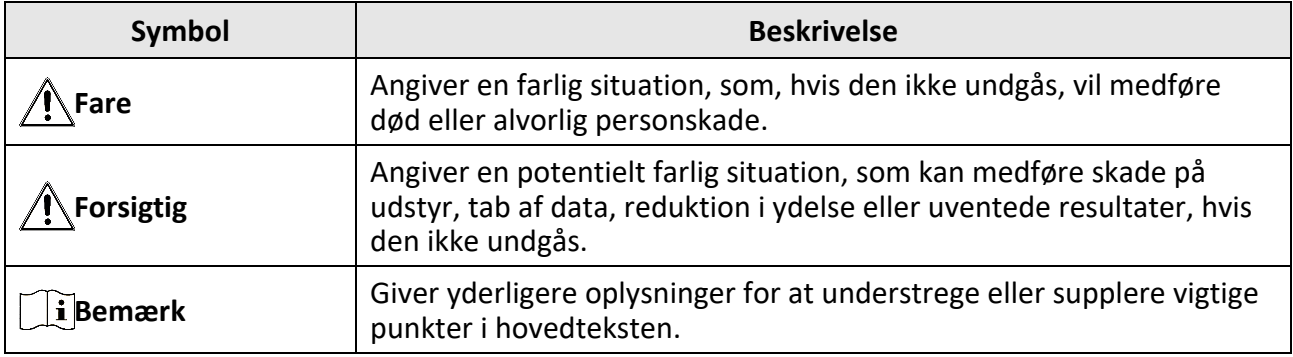

### **Transport**

- Opbevar enheden i den oprindelige eller en lignende emballage, når den skal transporteres.
- Gem al emballage efter udpakningen til senere brug. Du skal bruge den originale emballage til at returnere enheden til fabrikken, hvis der opstår fejl. Transport uden den originale emballage kan medføre skade på enheden, og virksomheden tager intet ansvar derfor.
- Tab ikke produktet, og udsæt det ikke for fysiske stød. Hold enheden væk fra magnetisk interferens.

### **Strømforsyning**

- Du skal selv købe en oplader. Indgangsspæ nding skal overholde LPS (Limited Power Source) (5 V jæ vnstrøm, 2 A) iht. standarden IEC62368. Du kan finde næ rmere oplysninger i de tekniske specifikationer.
- Brug en strømadapter fra en godkendt fabrikant. Se de nærmere krav til strømforsyning i produktspecifikationerne.
- Kontrollér, at stikket er sat godt i stikkontakten.
- Slut IKKE flere enheder til én strømadapter for at undgå overhedning eller brandfare som følge af overbelastning.

### **Batteri**

- Forkert brug eller udskiftning af batteriet kan resultere i fare for eksplosion. Udskift kun med samme eller tilsvarende type.
- Enheden understøtter genopladelige litium-batterier på 3,0 V eller 3,7 V eller ikke-genopladelige tørbatterier på 3,0 V.
- Batteristørrelsen skal opfylde kravene til CR17345-batterier i henhold til standarden IEC60086-2.
- Batterier af en forkert størrelse kan ikke installeres og kan medføre unormal nedlukning.
- Sørg for, at der ikke befinder sig brændbare materialer inden for 2 m fra opladeren under opladning.
- Batteriet må IKKE anbringes i nærheden af en varmekilde eller åben ild. Undgå direkte sollys.
- Batteriet må IKKE anbringes inden for børns ræ kkevidde.

### **Vedligeholdelse**

- Hvis produktet ikke virker korrekt, skal du kontakte din forhandler eller dit nærmeste servicecenter. Vi påtager os intet ansvar for problemer, der er forårsaget af uautoriseret reparation eller vedligeholdelse.
- Tør enheden forsigtigt af med en ren klud og en lille mængde ætanol, hvis det er nødvendigt.
- Hvis udstyret bruges på en måde, der ikke er angivet af producenten, kan den beskyttelse, der enheden giver, blive forringet.
- Det anbefales at genstarte enheden hver 2. time under drift for at sikre enhedens ydeevne.

### **Driftsmiljø**

- Kontrollér, at driftsmiljøet opfylder enhedens krav. Driftstemperaturen skal være -20 °C til 55 °C (-4 °F til 131 °F), og luftfugtigheden i driftsmiljøet skal være 95 % eller mindre.
- Enheden må IKKE udsættes for kraftig elektromagnetisk stråling eller støvfyldte miljøer.
- Objektivet må IKKE rettes mod solen eller et stæ rkt lys.
- Anbring enheden i et tørt og veludluftet miljø.
- Når der er et laserudstyr i brug, skal det kontrolleres, at enhedens objektiv ikke udsæ ttes for laserstrålen, ellers kan det brænde ud.

#### **Nødsituation**

● Hvis enheden afgiver røg, lugt eller støj, skal du straks slukke for strømmen og træ kke strømkablet ud. Kontakt derefter servicecentret.

### **Producentens adresse**

Væ relse 313, Enhed B, Bygning 2, 399 Danfeng Vej, Xixing Underdistrikt, Binjiang Distrikt, Hangzhou, Zhejiang 310052, Kina Hangzhou Microimage Software Co., Ltd.

MEDDELELSE OM OVERENSSTEMMELSE: Produkterne i den termografiske serie kan væ re underlagt eksportkontrol i forskellige lande eller områder, herunder, uden begrænsning, USA, EU, Storbritannien og/eller andre medlemslande i Wassenaar-aftalen. Kontakt din professionelle juraekspert, ekspert i overensstemmelse eller de lokale offentlige myndigheder for at få oplysninger om kravene for eksportlicens, hvis du har til hensigt at overføre, eksportere eller geneksportere enheder i den termiske serie mellem forskellige lande.

# **Juridiske oplysninger**

<span id="page-30-0"></span>Læs alle oplysninger og instrukser i dette dokument omhyggeligt, inden du tager enheden i brug, og gem dokumentet som reference.

Besøg vores websted på www.hikmicrotech.com for yderligere oplysninger og instrukser vedr. enheden. Du kan også læse evt. andre dokumenter, der leveres med enheden, eller scanne en evt. QR-kode på emballagen for yderligere oplysninger.

#### **JURIDISK ANSVARSFRASKRIVELSE**

VEJLEDNINGEN OG DET HERI BESKREVNE PRODUKT, INKL. HARDWARE, SOFTWARE OG FIRMWARE, LEVERES I STØRST MULIGT OMFANG, DER ER TILLADT VED LOV, "SOM DET ER OG FOREFINDES" OG "MED ALLE DEFEKTER OG FEJL". HIKMICRO UDSTEDER INGEN GARANTIER, HVERKEN UDTRYKKELIGE ELLER UNDERFORSTÅEDE, INKL. UDEN BEGRÆ NSNING, VEDRØ RENDE SALGBARHED, TILFREDSSTILLENDE KVALITET ELLER EGNETHED TIL ET BESTEMT FORMÅL. DIN BRUG AF PRODUKTET SKER PÅ DIN EGEN RISIKO. UNDER INGEN OMSTÆ NDIGHEDER ER HIKMICRO ANSVARLIG OVER FOR DIG FOR SÆRLIGE SKADER, HÆNDELIGE SKADER, FØLGESKADER ELLER INDIREKTE SKADER, INKL. BL.A., SKADER SOM FØ LGE AF DRIFTSTAB, DRIFTSFORSTYRRELSER ELLER TAB AF DATA, BESKADIGELSE AF SYSTEMER ELLER TAB AF DOKUMENTATION, UANSET OM DET ER BASERET PÅ KONTRAKTBRUD, SKADEVOLDENDE HANDLINGER (HERUNDER UAGTSOMHED), PRODUKTANSVAR ELLER PÅ ANDEN MÅDE I FORBINDELSE MED BRUGEN AF PRODUKTET, SELVOM HIKMICRO ER BLEVET UNDERRETTET OM MULIGHEDEN FOR SÅDANNE SKADER. DU ANERKENDER, AT INTERNETTET INDEHOLDER INDBYGGEDE SIKKERHEDSRISICI. HIKMICRO PÅTAGER SIG INTET ANSVAR FOR UNORMAL DRIFT, LÆ KAGE AF PERSONLIGE OPLYSNINGER ELLER ANDRE SKADER SOM FØLGE AF CYBERANGREB, HACKERANGREB, VIRUSANGREB ELLER ANDRE INTERNETSIKKERHEDSRISICI. HIKMICRO VIL DOG YDE EVENTUEL NØ DVENDIG OG RETTIDIG TEKNISK SUPPORT.

DU ERKLÆ RER DIG INDFORSTÅET MED AT BRUGE PRODUKTET I OVERENSSTEMMELSE MED ALLE GÆ LDENDE LOVE, OG DU ER ENEANSVARLIG FOR AT SIKRE, AT DIN BRUG OVERHOLDER AL GÆ LDENDE LOVGIVNING. DU ER ISÆ R ANSVARLIG FOR AT BRUGE PRODUKTET PÅ EN MÅDE, DER IKKE KRÆNKER TREDJEPARTERS RETTIGHEDER, HERUNDER, UDEN BEGRÆNSNINGER, RETTIGHEDER VEDRØRENDE OFFENTLIG OMTALE, INTELLEKTUELLE EJENDOMSRETTIGHEDER ELLER RETTIGHEDER VEDRØRENDE DATABESKYTTELSE OG ANDRE RETTIGHEDER VEDRØRENDE PERSONLIGE OPLYSNINGER. DU MÅ IKKE BRUGE PRODUKTET TIL ULOVLIG JAGT PÅ DYR, INVASION AF PRIVATLIV ELLER ETHVERT ANDET FORMÅL, DER ER ULOVLIGT ELLER I MODSTRID MED DEN OFFENTLIGE INTERESSE. DU MÅ IKKE BRUGE PRODUKTET TIL FORBUDTE SLUTANVENDELSER, HERUNDER UDVIKLING ELLER FREMSTILLING AF MASSEØDELÆGGELSESVÅBEN, UDVIKLING ELLER PRODUKTION AF KEMISKE ELLER BIOLOGISKE VÅBEN, AKTIVITETER I DEN KONTEKST, DER ER KNYTTET TIL ATOMBOMBER ELLER USIKKERT REAKTORBRÆNDSEL, ELLER SOM STØTTE TIL OVERTRÆDELSE AF MENNESKERETTIGHEDER.

FØLG ALLE FORBUDDENE OG DE USÆDVANLIGE ADVARSLER I ALLE GÆLDENDE LOVE OG BESTEMMELSER, ISÆR DE LOKALE LOVE OG BESTEMMELSER OM SKYDEVÅBEN OG/ELLER JAGT. KONTROLLÉR ALTID DE NATIONALE BESTEMMELSER OG FORORDNINGER, INDEN DU KØBER ELLER BRUGER PRODUKTET. LÆG MÆRKE TIL, AT DU MULIGVIS SKAL ANSØGE OM TILLADELSER, CERTIFIKATER OG/ELLER LICENSER, FØ R DU KØ BER, SÆ LGER, MARKEDSFØ RER OG/ELLER BRUGER PRODUKTET. HIKMICRO KAN IKKE PÅTAGES ANSVARET FOR EVT. ULOVLIG ELLER FORKERT KØB, SALG, MARKEDSFØRING OG SLUTANVENDELSER OG EVENTUELLE SÆRLIGE SKADER ELLER FØLGESKADER SAMT TILFÆLDIGE ELLER INDIREKTE SKADER SOM FØLGE DERAF.

I TILFÆ LDE AF UOVERENSSTEMMELSE MELLEM VEJLEDNINGEN OG GÆ LDENDE LOVGIVNING GÆLDER SIDSTNÆVNTE.

# **Lovgivningsmæ ssige oplysninger**

<span id="page-32-0"></span>Disse bestemmelser gælder kun for produkter, der er forsynet med det relevante mærke eller **oplysninger.**

#### **EU-overensstemmelseserklæring**

Produktet og eventuelt medfølgende tilbehør er mæ rket "CE" og opfylder derfor de gæ ldende harmoniserede europæ iske standarder, der er anført i EU-direktiv 2014/30/EU (EMCD), EU-direktiv 2014/35/EU (LVD), Eu-direktiv 2011/65/EU (RoHS) og EU-direktiv 2014/53/EU.

#### **Frekvensbånd og strøm (for CE)**

Frekvensbåndene og tilstandene og de nominelle grænser for transmitteret effekt (udstrålet og/eller overført) er følgende for radioenheden: Wi-Fi 2,4 GHz (2,4-2,4835 GHz), 20 dBm.

For enheder uden medfølgende strømadapter skal du bruge en strømadapter fra en kvalificeret producent. Se de nærmere krav til strømforsyning i produktspecifikationerne.

Vedrørende enheder uden et medfølgende batteri skal du bruge batterier fra en kvalificeret producent. Se de næ rmere krav til batterier i produktspecifikationen.

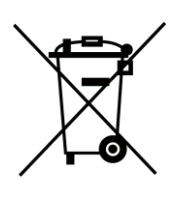

EU-direktiv 2012/19/EU (WEEE-direktivet): Produkter, der er mærket med dette symbol, kan ikke bortskaffes som almindeligt husholdningsaffald i EU. Med henblik på korrekt genbrug skal du aflevere produktet til din lokale leverandør ved køb af tilsvarende nyt udstyr eller aflevere det på et dertil indrettet indleveringssted. For yderligere oplysninger se: www.recyclethis.info.

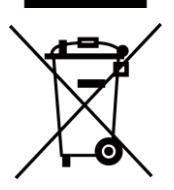

Direktiv 2006/66/EF som æ ndret ved 2013/56/EU (batteridirektivet): Dette produkt indeholder et batteri, som ikke kan bortskaffes sammen med almindeligt husholdningsaffald i EU. Find specifikke oplysninger om batteriet i produktdokumentationen. Batteriet er mæ rket med dette symbol, som kan indeholde bogstaver, der indikerer indhold af kadmium (Cd), bly (Pb) eller kviksølv (Hg). Med henblik på korrekt genbrug skal du aflevere batteriet til din leverandør eller til et dertil indrettet indleveringssted. For yderligere oplysninger se: www.recyclethis.info.

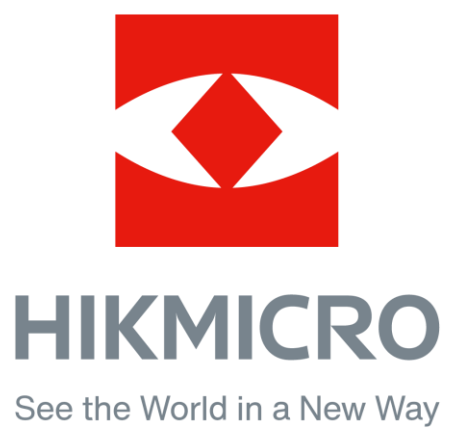

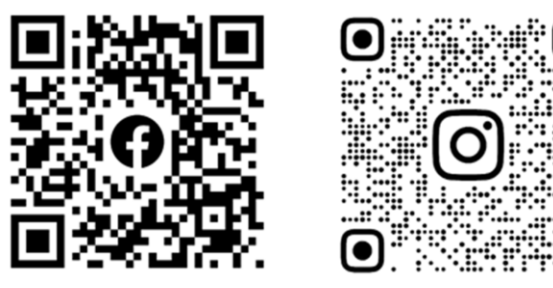

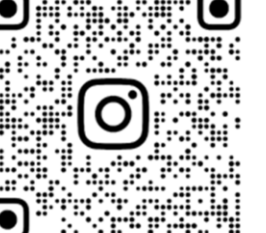

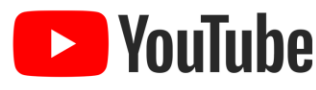

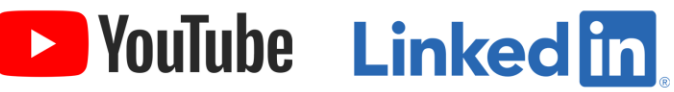

Facebook: HIKMICRO Outdoor Instagram: hikmicro\_outdoor

YouTube: HIKMICRO Outdoor

LinkedIn: HIKMICRO

Website: www.hikmicrotech.com E-mail: support@hikmicrotech.com